# **Teams ライブイベント 利用マニュアル**

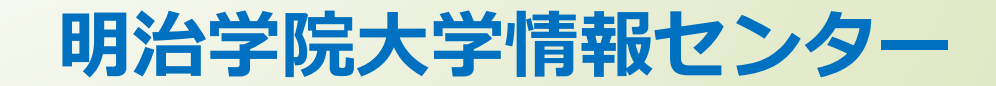

Teams ライブイベントとは

# **概要**

- **・組織のユーザーは大規模なオンラインユーザーにビデオと会議コンテンツをブロードキャスト できます。**
- **・リアルタイムのビデオストリーミングを新しいレベルで実現し、参加前、ライブ中、ライブ イベント後の出席者と全体を通じて視聴が可能です。**
- **・Microsoft Stream、Teamsを使用して、対象ユーザー、チーム、またはコミュニティがある 組織や学校などでライブイベントを作成できます。**

# **特徴**

**・あとからライブイベントを見ることが可能です。 ライブ終了後、招待リンクからアクセスすることで、ライブイベントを見ることが可能です。 ただし、レコーディング実施時に限ります。**

Teams ライブイベントとは

# **ライブイベントのメリット**

- **1.同時1万人までのストリーミング配信**
- **2.会議のレコーディングによる欠席者のフォロー**
- **3.Q&A形式のインタラクティブな会議が可能**

# **注意事項**

- **・ライブ関係者としてイベントに参加する場合は、Teams デスクトップアプリを利用してください。 Webブラウザでは機能が制限されます。**
- **・Web 上でライブイベントに参加している場合は、Chrome、Firefox、Microsoft Edge などの メディアソース拡張 (MSE) 対応の Web ブラウザを使用します。 Safari は現在サポートされて いません。**

Teams ライブイベントとは

### **ライブイベントの役割**

**※本マニュアルでは、【開催者】と【プロデューサー】は同一権限として説明しています。**

#### **【開催者】**

- **イベントのスケジュールを設定して、イベントの出席者とイベントを管理するイベント グループの適切なアクセス許可が設定されていることを確認します。**
- **・ライブイベントを作成します。**
- **・出席者のアクセス許可を設定します。**
- **・イベントオプション(Q&Aなど)を設定します。**
- **・出席者を招待します。**

#### **【プロデューサー】**

- **ホストとしてライブイベントストリームを制御して、出席者に優れた視聴体験を提供します。**
- **・イベントをコーディネートする。**
- **・ライブイベントを開始および停止します。**
- **・自身のビデオを共有します。**
- **・出席者のビデオを共有します。**
- **・アクティブデスクトップまたはアクティブウィンドウを共有します。**

Teams ライブイベントとは

# **ライブイベントの役割**

#### **【発表者】**

**ライブイベントでオーディオ、ビデオ、画面を表示したり、Q&Aを受け付けます。 ・イベント当日プレゼンテーションを行う。**

**【出席者】**

**視聴者です。DVRコントロール(匿名または認証)を使用して、イベントをライブまたは オンデマンドで視聴します。Q&Aに参加できます。**

**・イベントへオンライン参加し、プレゼンテーションを視聴する。**

ライブイベントを設定する①

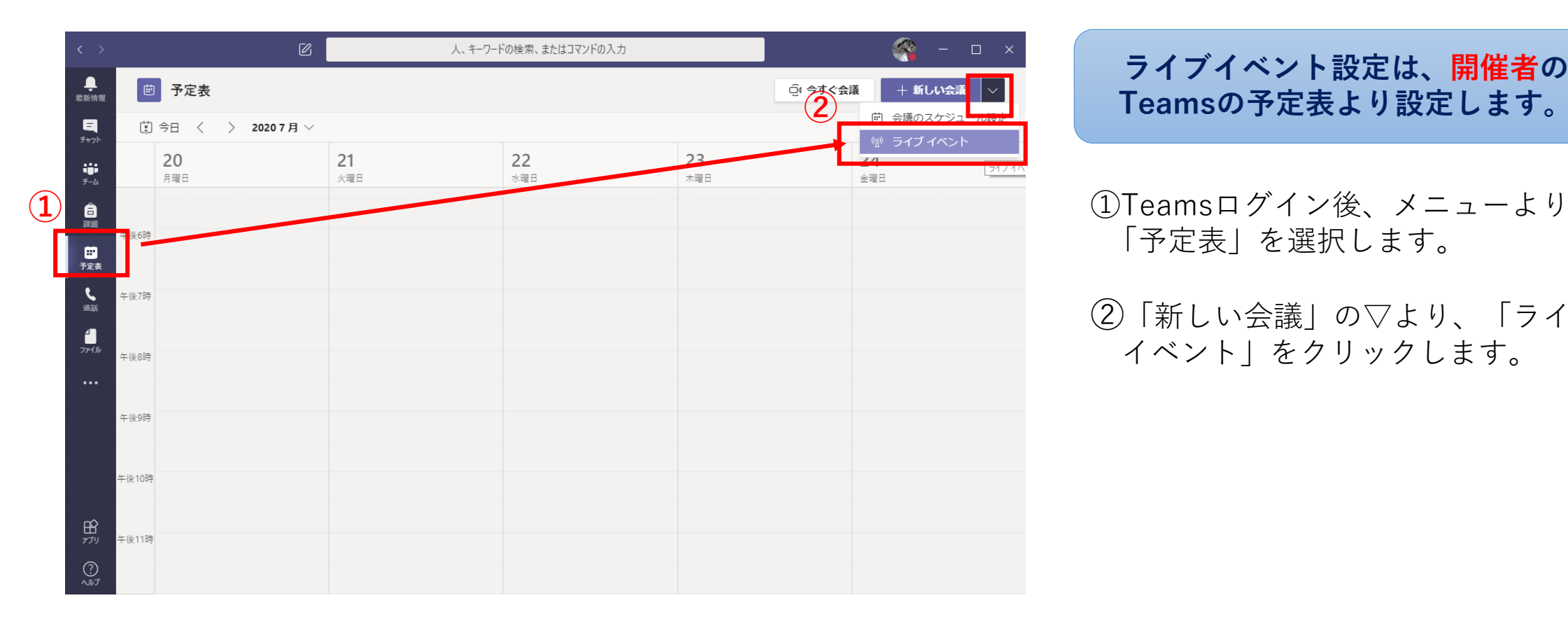

**ライブイベント設定は、開催者の Teamsの予定表より設定します。**

「予定表」を選択します。

②「新しい会議」の▽より、「ライブ イベント」をクリックします。

ライブイベントを設定する②

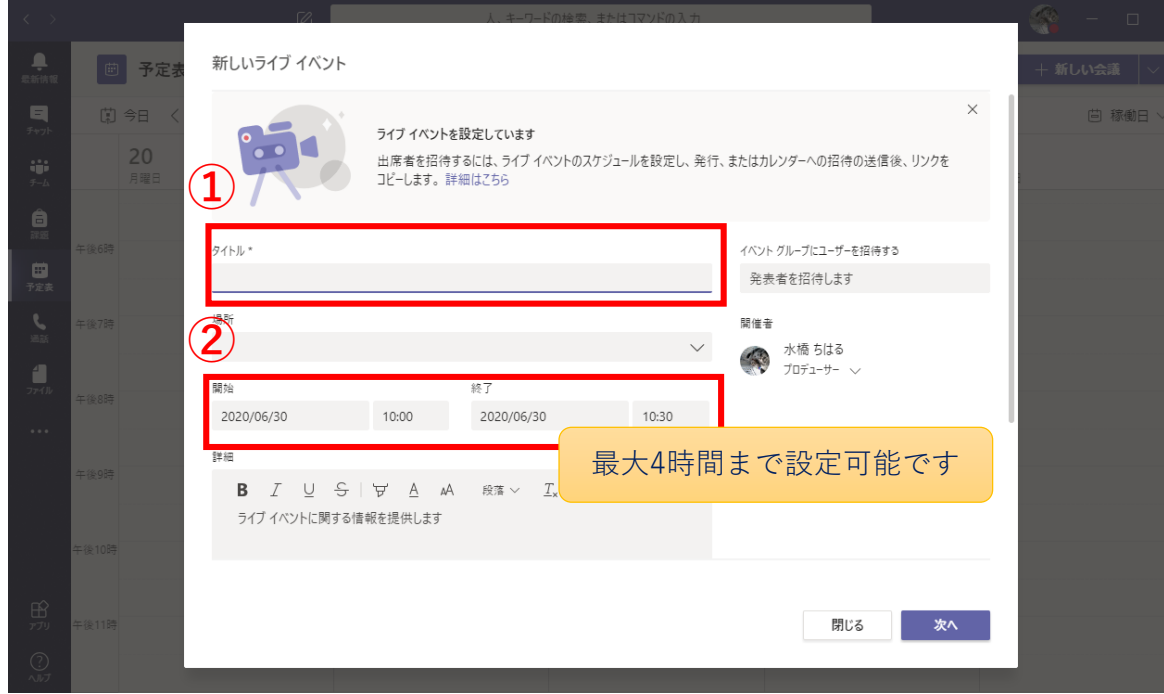

### ①ライブイベント名(タイトル)を指定します。 ②ライブイベントの開催日時を指定します。 (最大4時間まで)

ライブイベントを設定する②

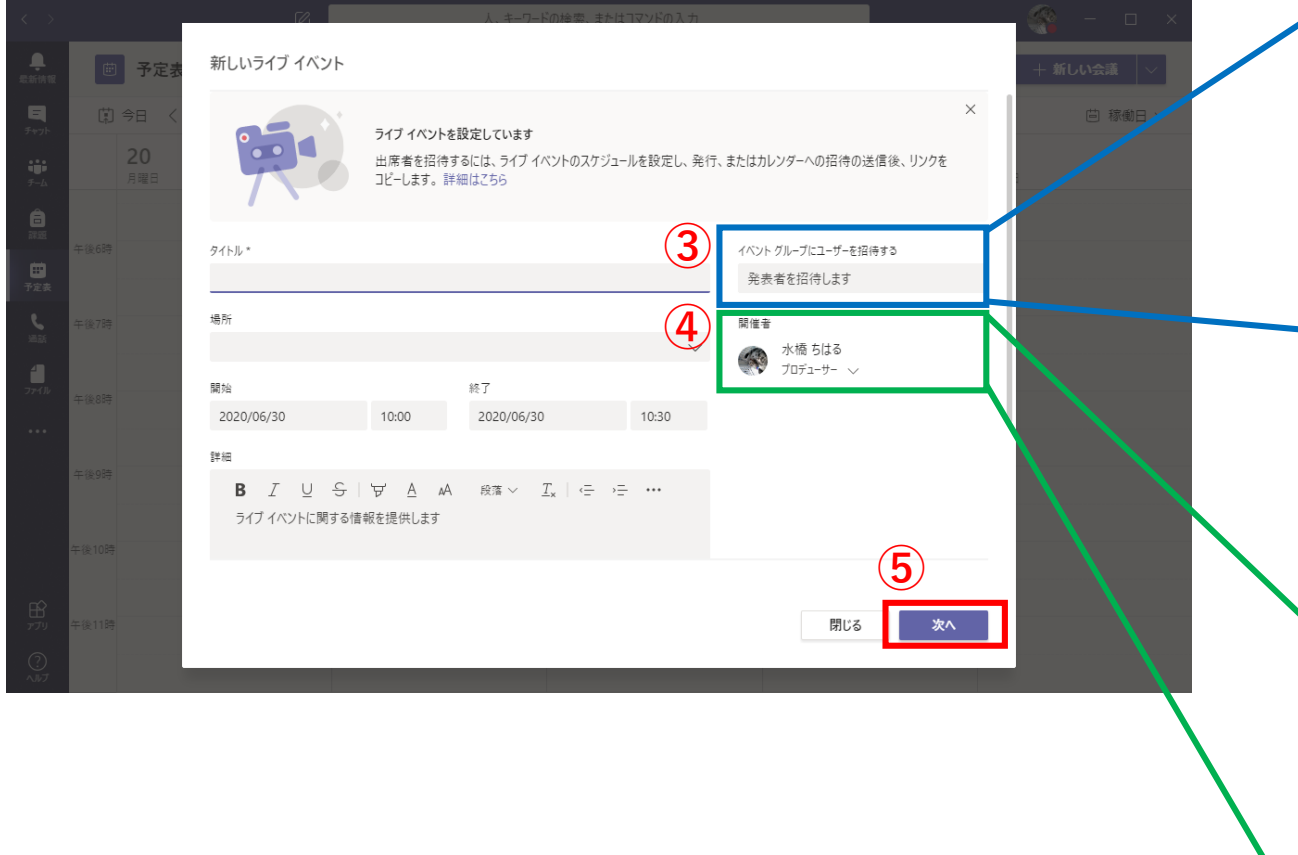

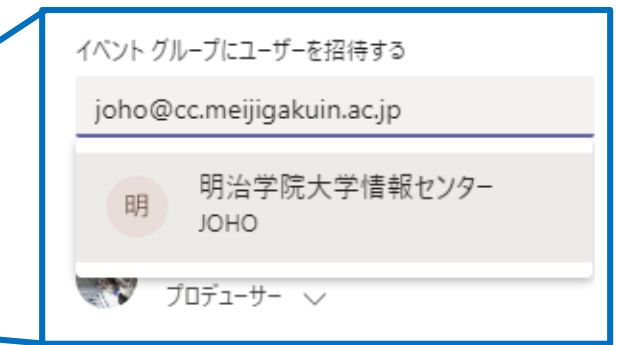

③発表者のアカウントを入力し登録します。 ※登録しないメンバーは出席者扱いとなり、当日の 発表者権限がありません。なお、ライブ中でも 発表者の追加は可能です。

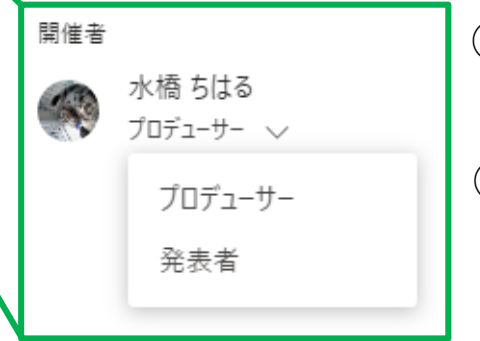

④必要に応じて、プロデューサー、 発表者を指定します

⑤「次へ」をクリックします。

ライブイベントを設定する③

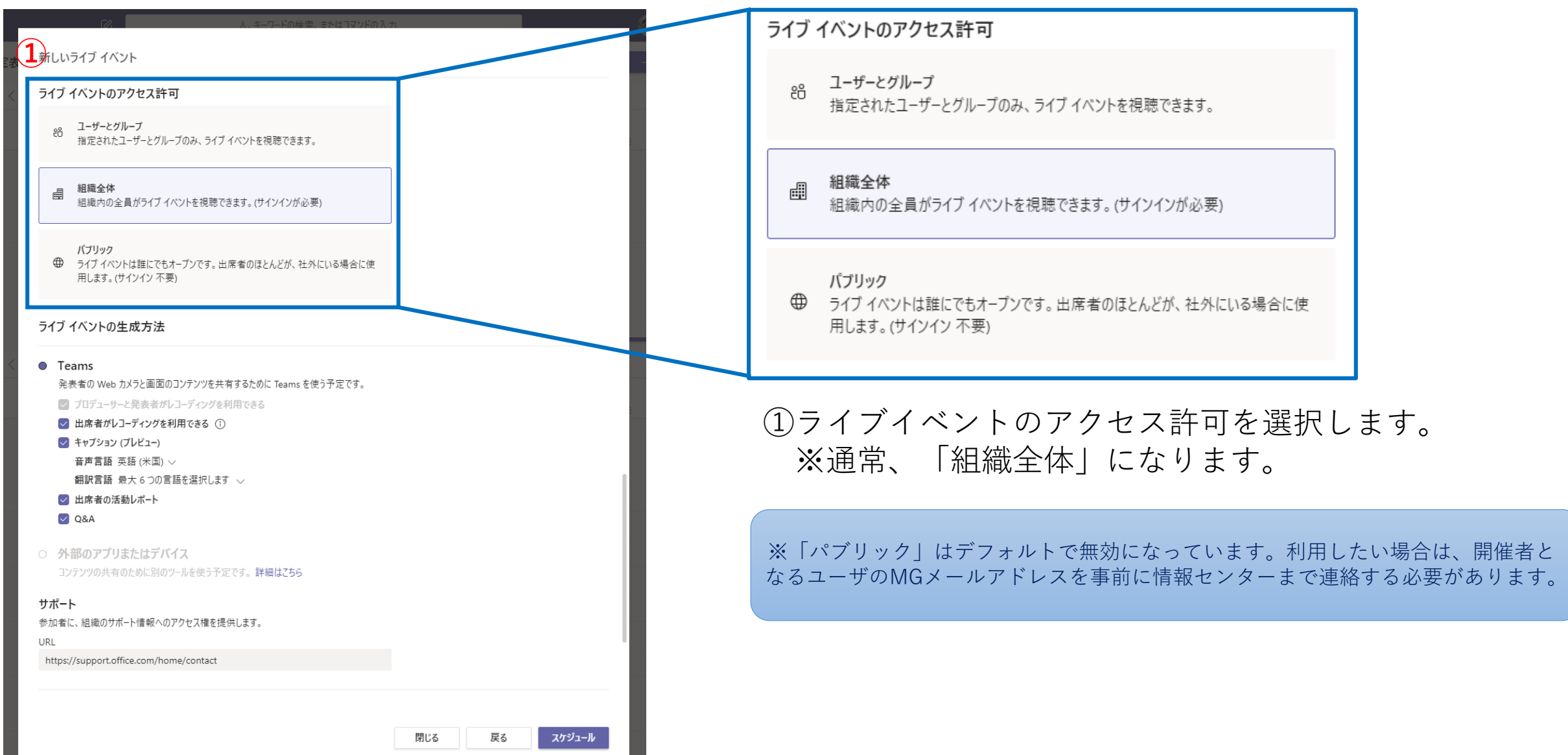

ライブイベントを設定する③

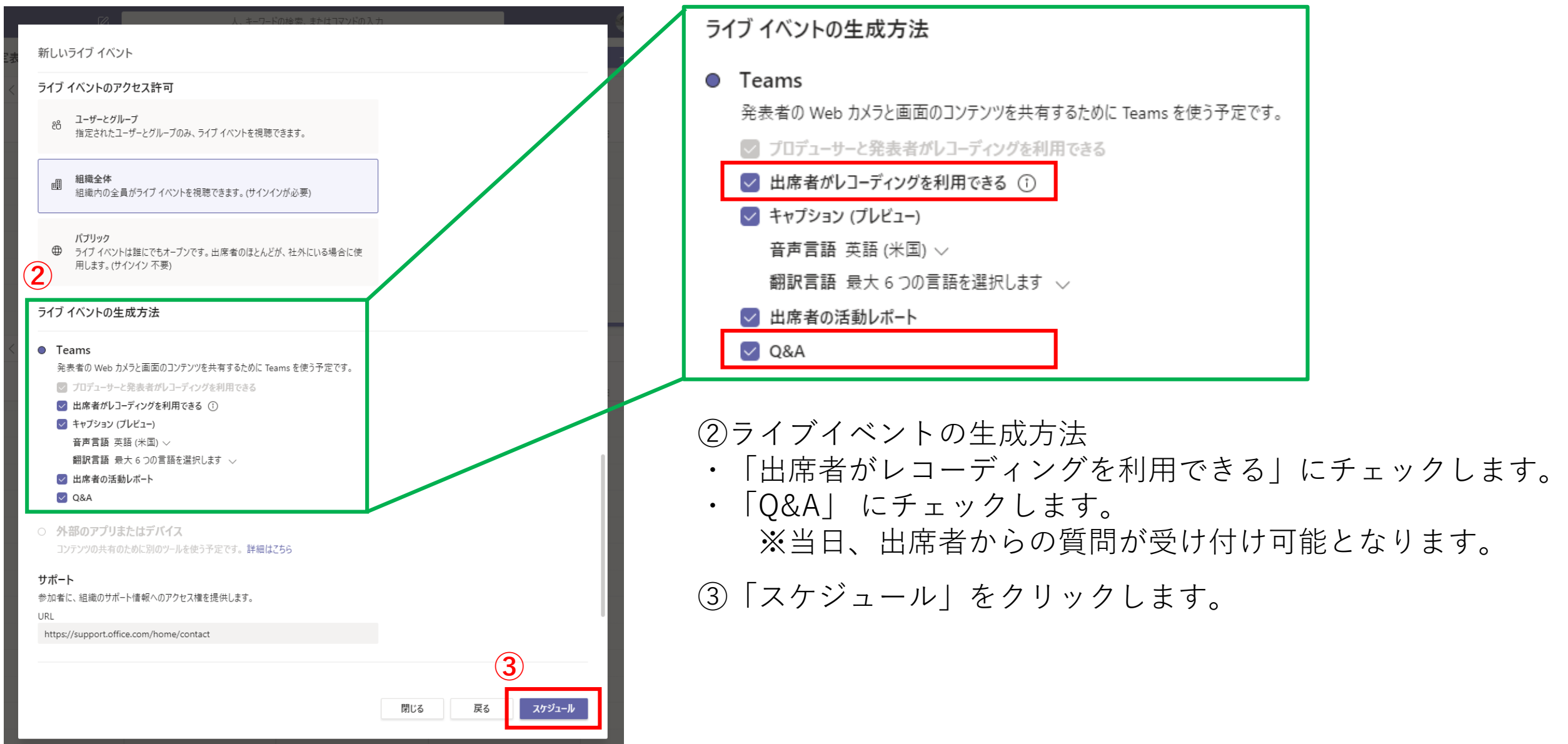

ライブイベントを設定する④

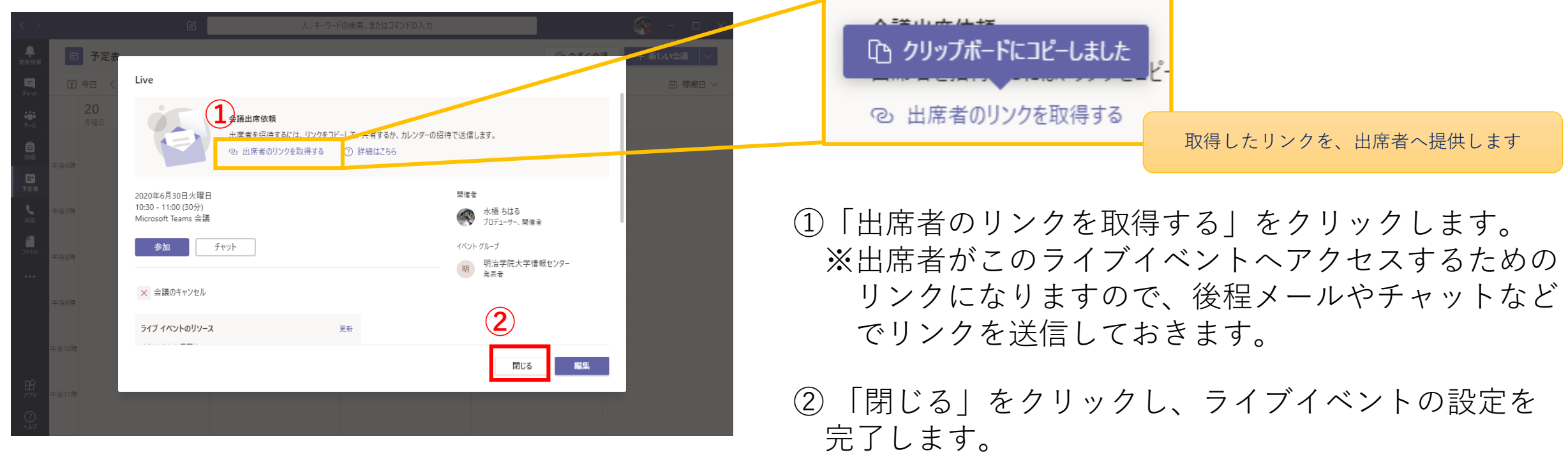

※必要に応じて、「編集」をクリックし、イベント 内容を編集します。

ライブイベントを開催する①

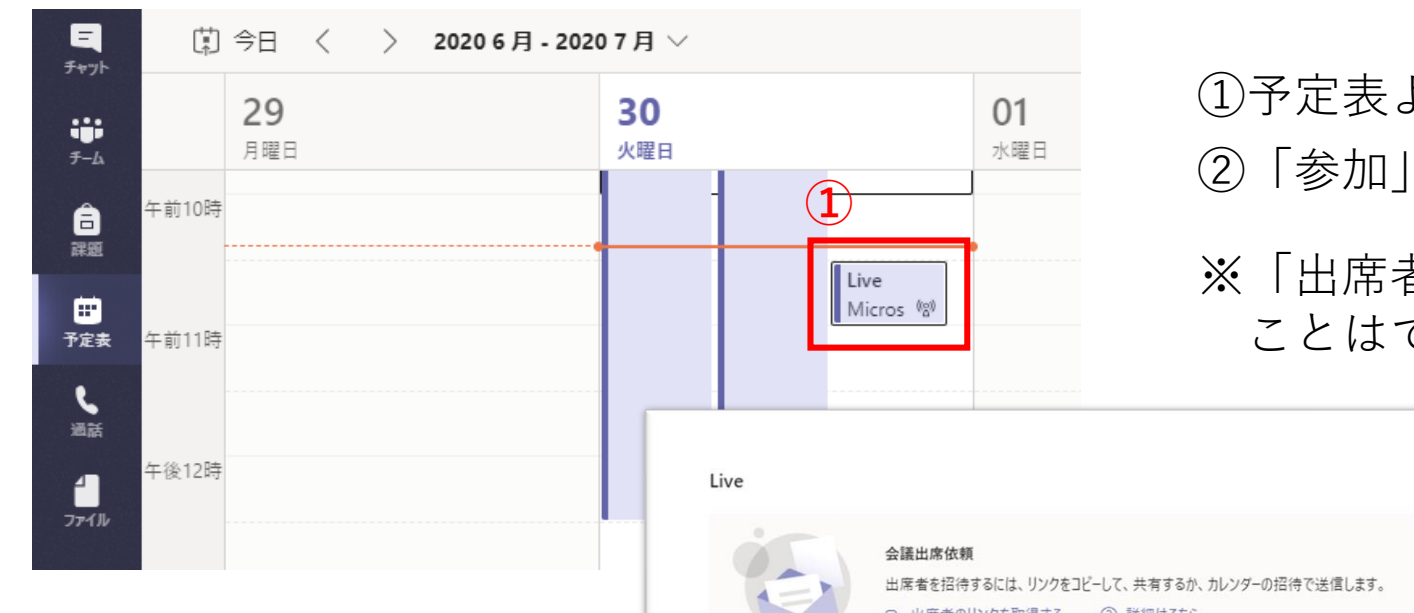

①予定表より、対象のライブをクリックします。 ②「参加」をクリックし、ライブに参加します。 ※「出席者」は予定時間前にライブに参加する ことはできません。

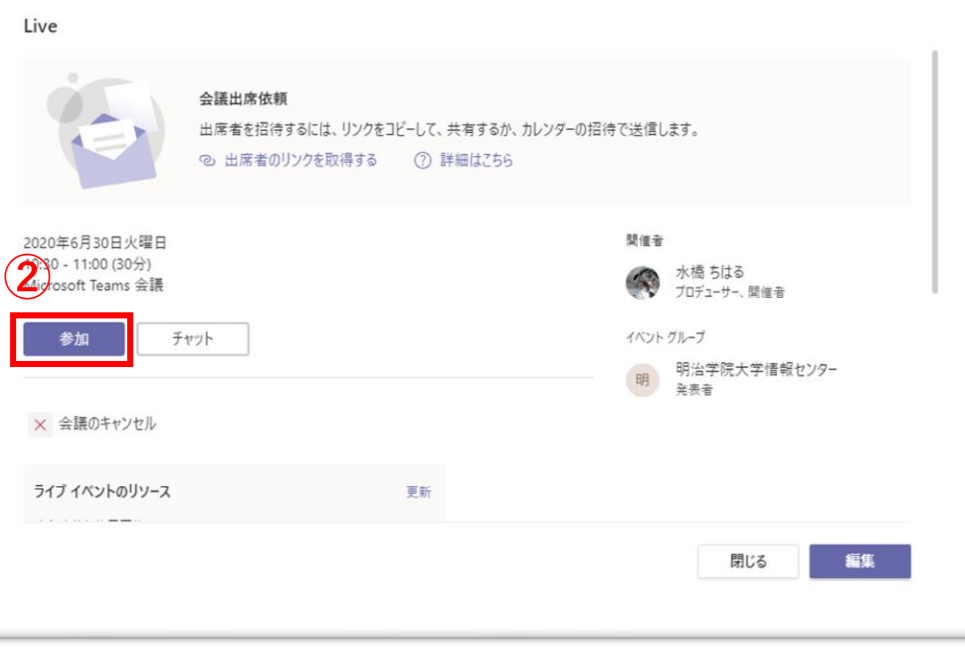

ライブイベントを開催する②

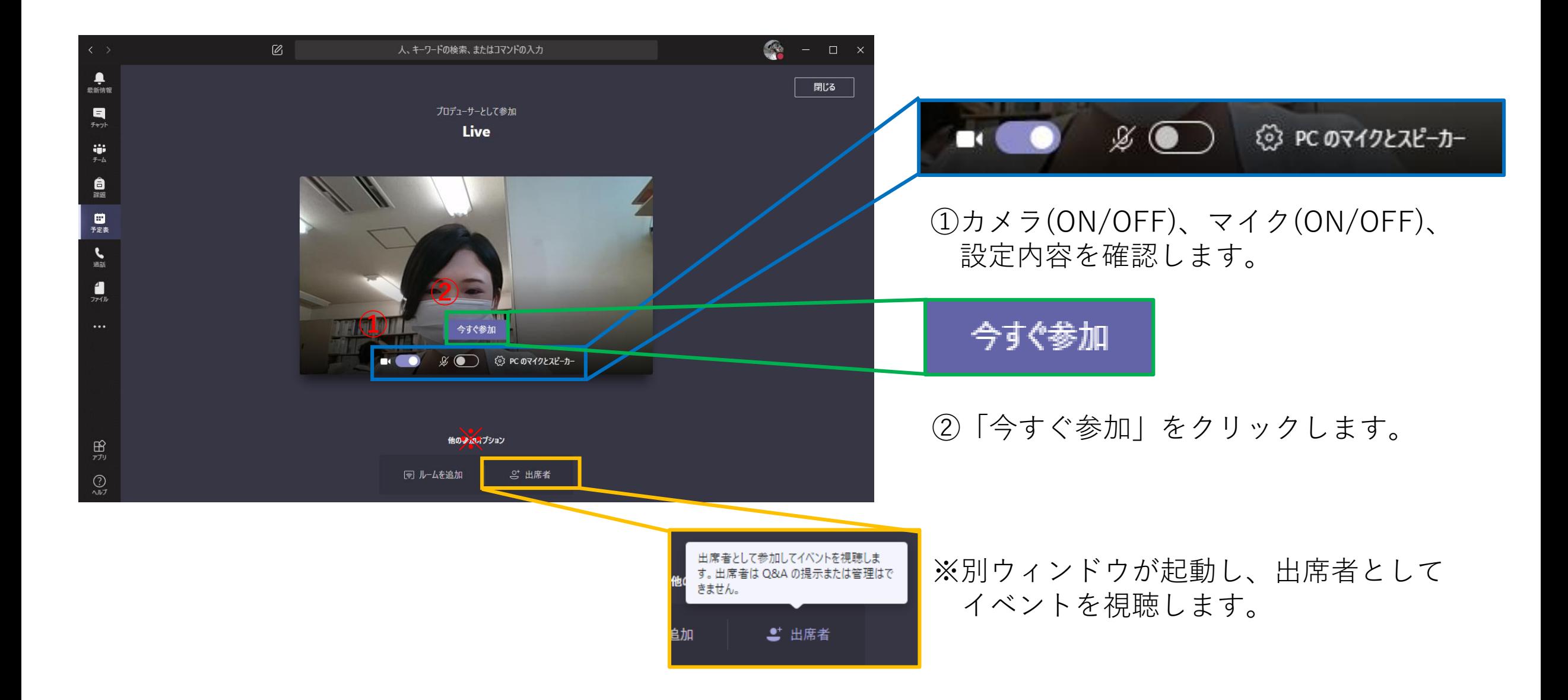

ライブイベントを開催する③

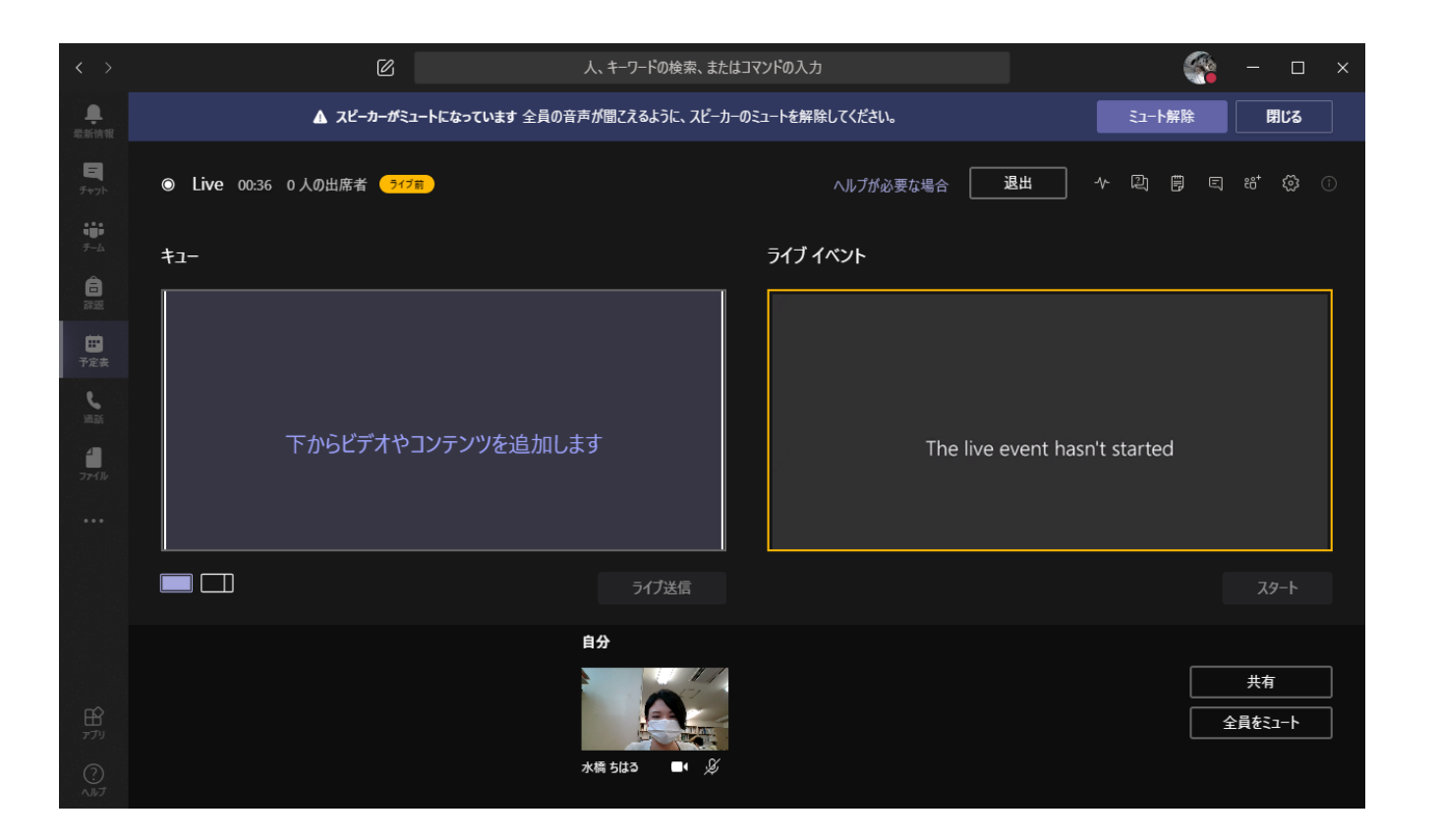

#### **!まだライブ配信は開始していません!**

#### **PowerPoint等の画面共有を行なう場合、外付けモニタに画面を拡 張表示する方が操作しやすいです**

ライブイベントを開催する④

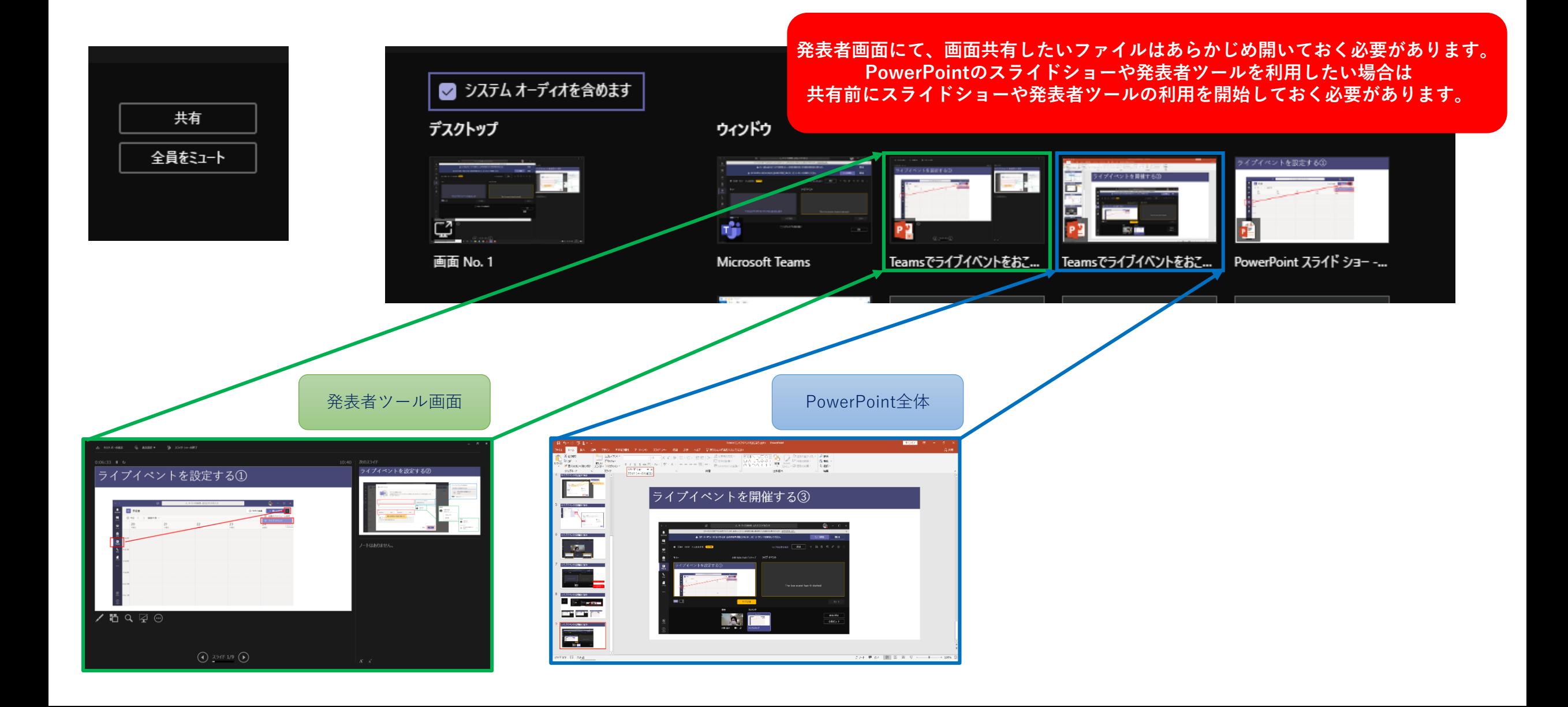

ライブイベントを開催する⑤

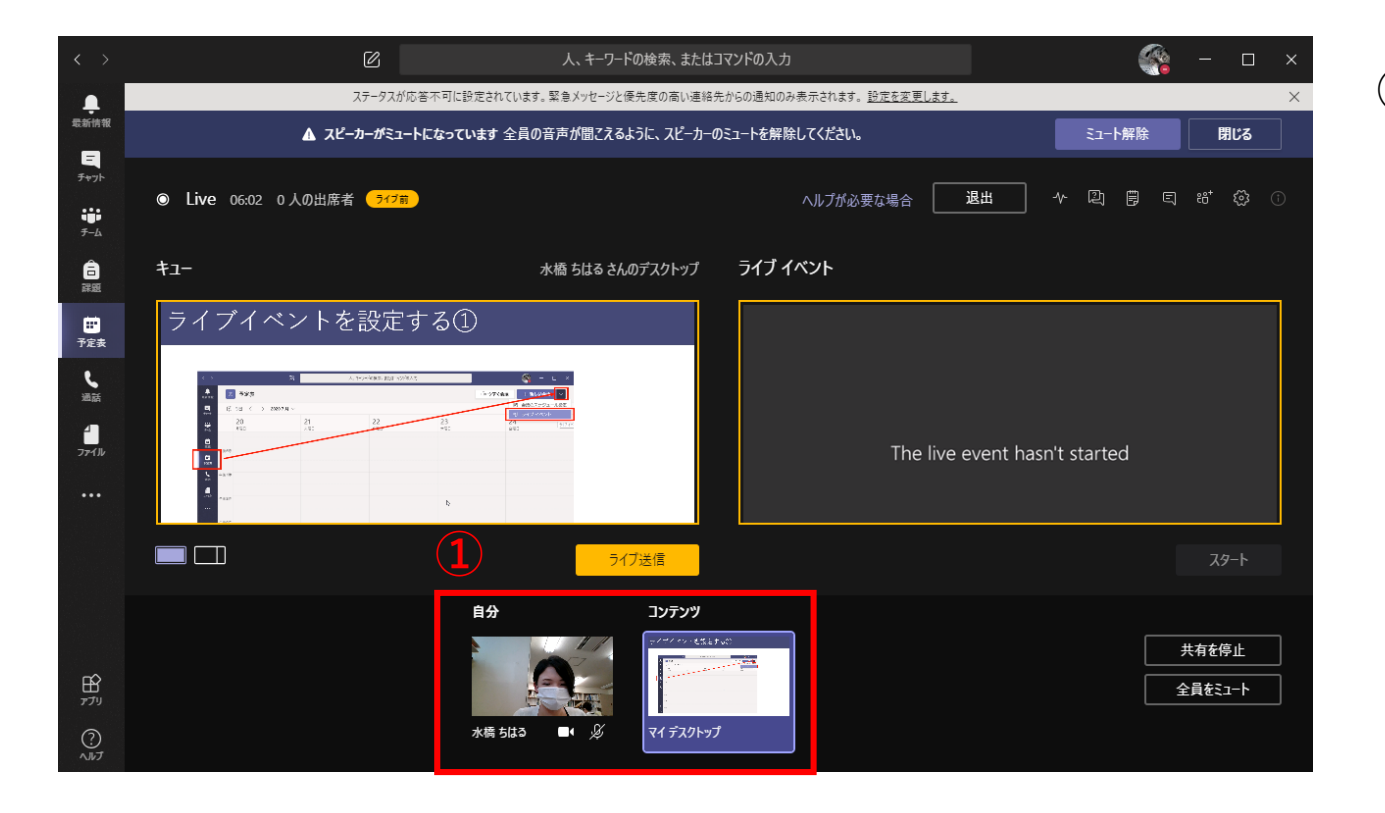

①【開催者/プロデューサー】画面にて、ライブ 送信したい発表者画面 or 共有するコンテンツを ダブルクリックし、画面左「キュー」に登録 します。

ライブイベントを開催する⑤

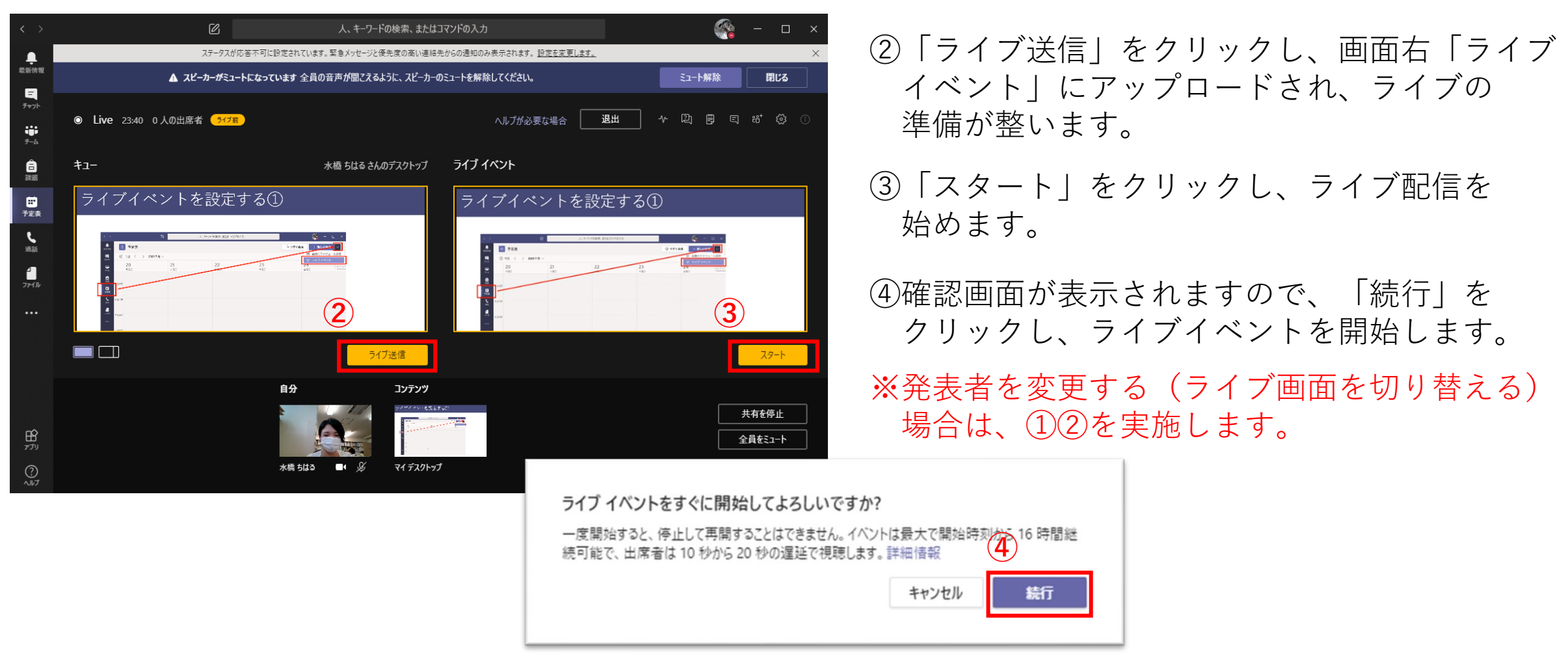

**※出席者は10秒から20秒の遅延での視聴となります。**

ライブイベントを開催する⑥

### **会議チャットについて**

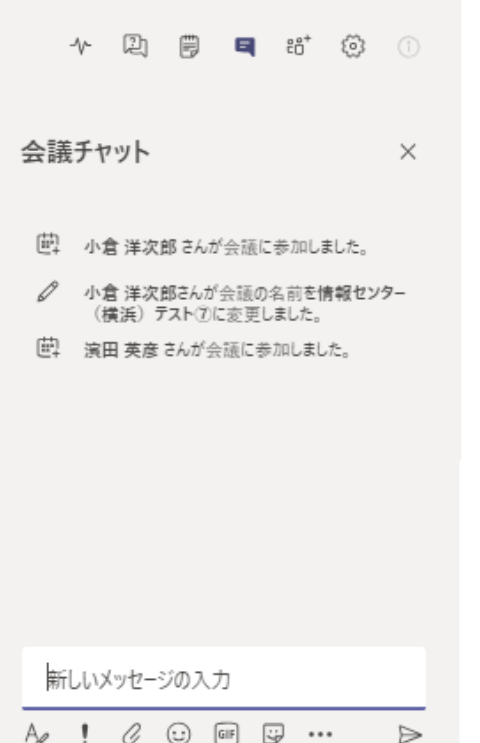

### ・ライブ関係者(開催者、プロデューサー、発表者)のみ利用可能です。

ライブイベントを開催する⑥

### **Q&Aについて**

- ・ライブに参加していれば、ライブイベント開催中でなくても質問できます。
- ・出席者からの質問は、ライブ関係者のみ(質問者 対 関係者)への質問になります。他の出席者には 公開されません。ただし、関係者権限により、個人の質問を全体に公開することが可能です。
- ・開催者、発表者からは、全体にアナウンス(アナウンスの作成)ができます。

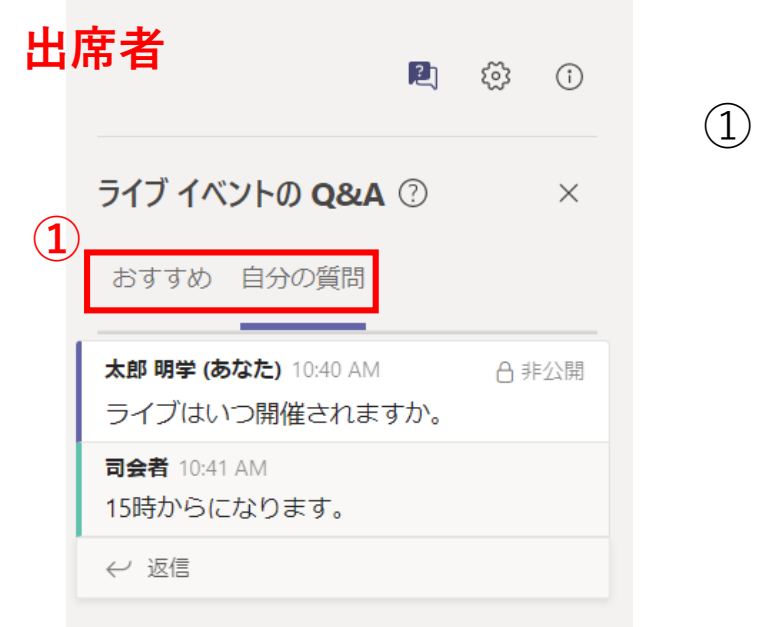

おすすめ ①

ライブ関係者から送られた全体アナウンスです。

自分の質問

出席者(質問者)とライブ関係者とのやりとりです。

ライブイベントを開催する⑥

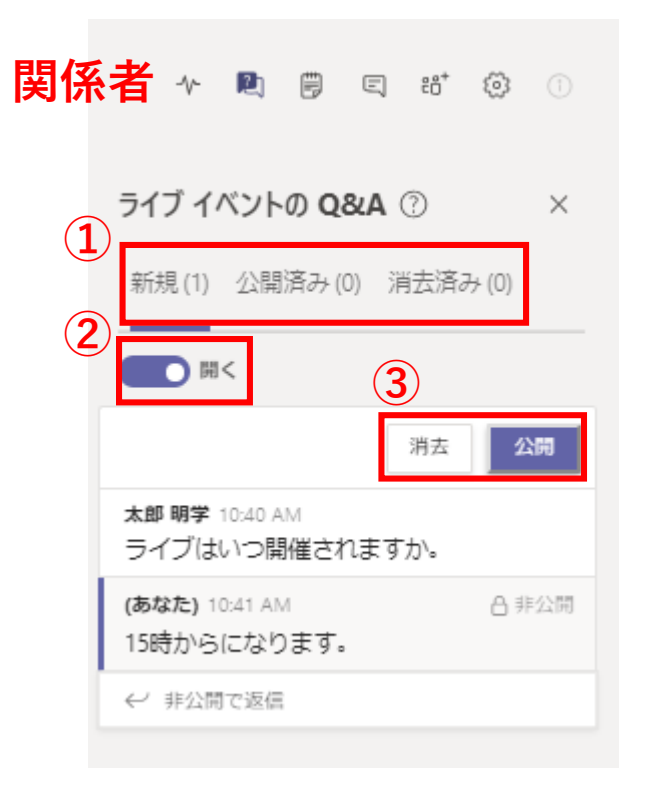

①

出席者(質問者)とライブ関係者とのやりとりです。 公開済み

関係者からの出席者全員へのアナウンスです。 消去済み

消去されたQ&Aです。「新規」からの消去は復元可能 ですが、「公開済み」からの復元はできません。

#### Q&Aの受け付け可否 ②

開く:Q&Aを受け付けます。

終了:Q&Aを受け付けません。(出席者側にその旨表示されます)

### 消去 ③

Q&Aを消去します。※消去済みへ移行

公開

個別Q&A(新規)から全体公開(公開済み)へ変更します。

ライブイベントを視聴する(URLでアクセス)

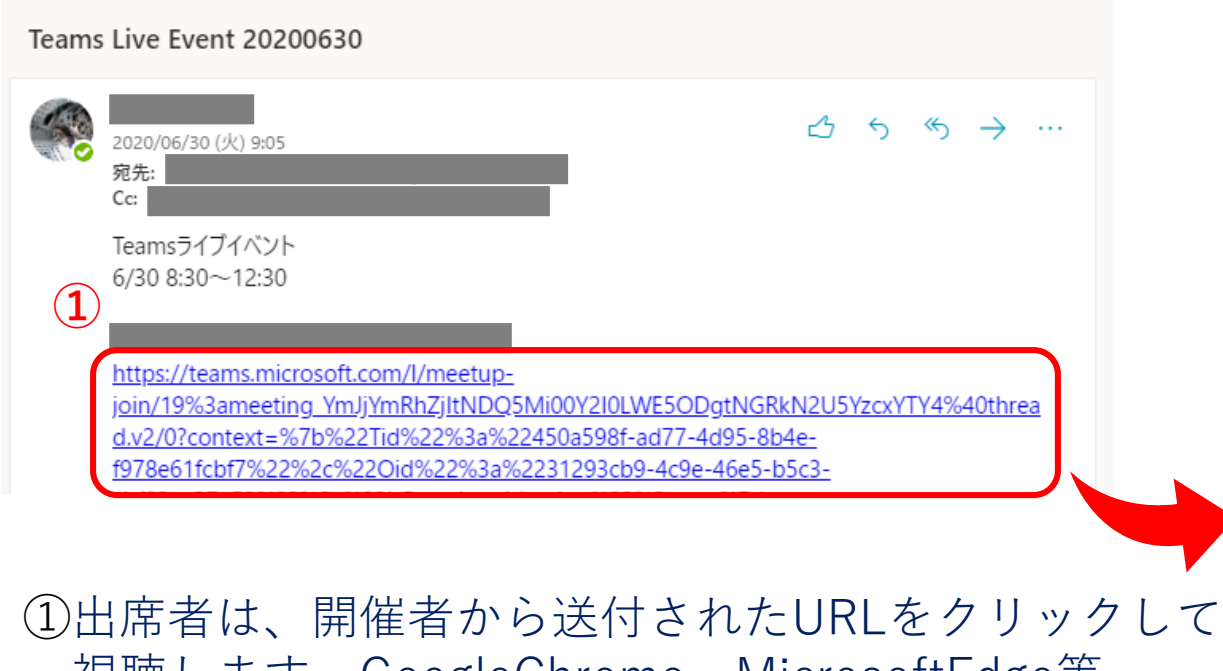

視聴します。GoogleChrome・MicrosoftEdge等 Teams対応ブラウザ、もしくはTeamsデスクトップ版 アプリ・Teamsスマートフォン版アプリで視聴して ください。

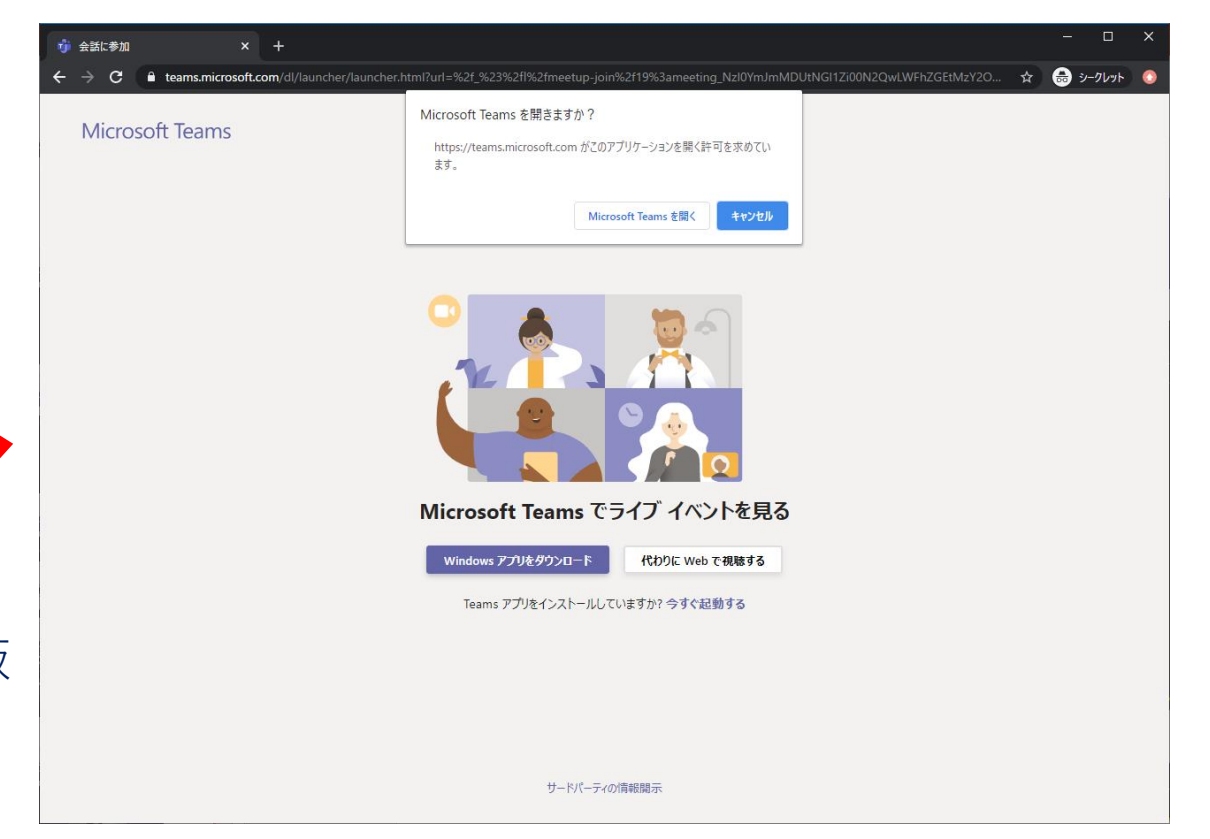

ライブイベントを視聴する(組織内のみ公開)

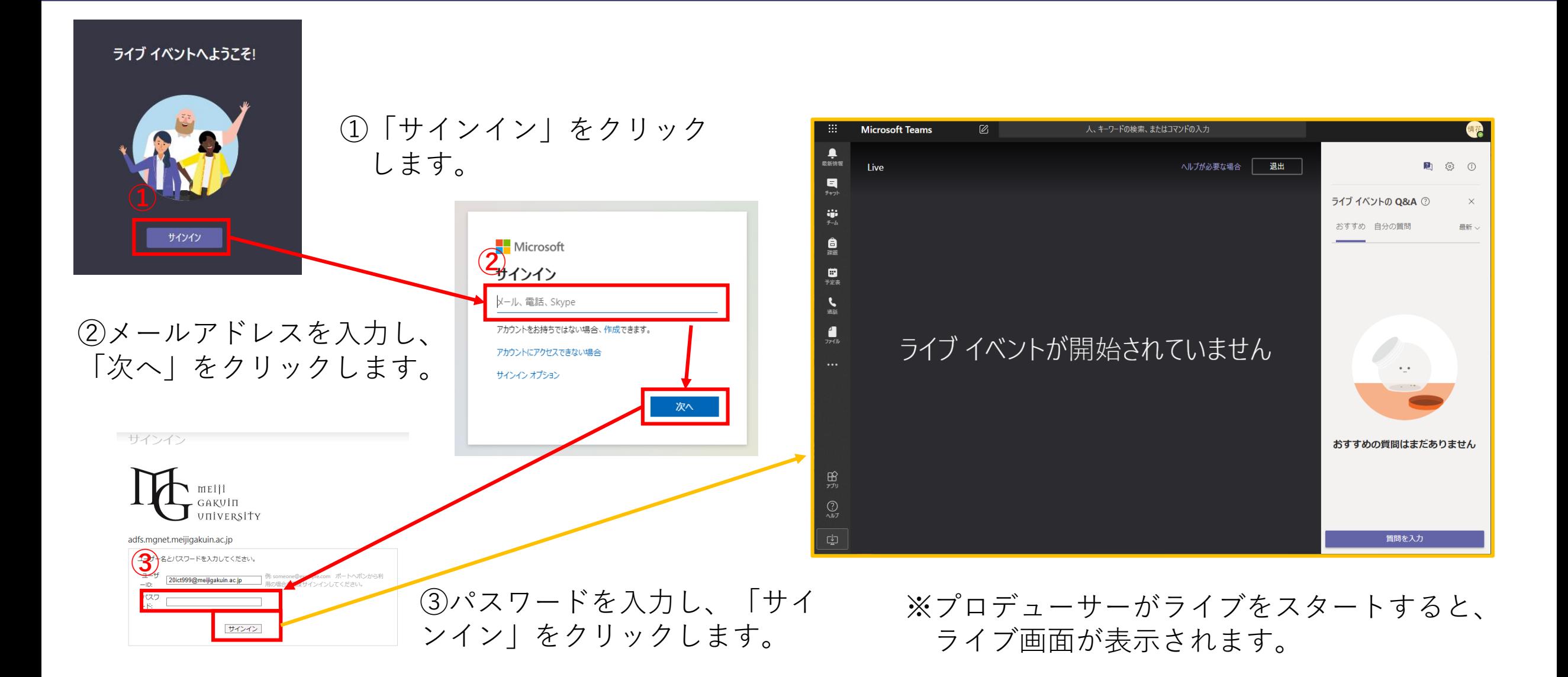

ライブイベントを視聴する(外部公開)

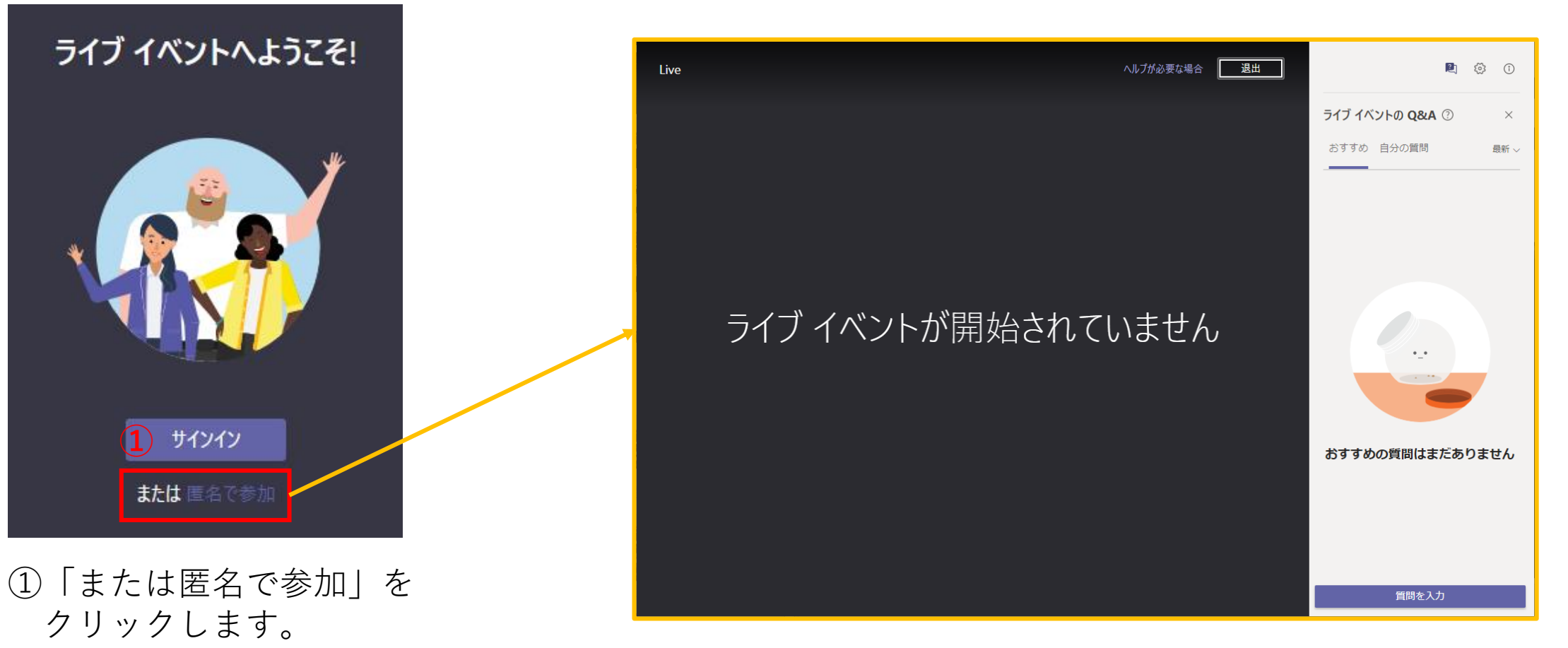

※プロデューサーがライブをスタートすると、 ライブ画面が表示されます。